# Conducting Inspections using SpotSkim

## **Table of Contents**

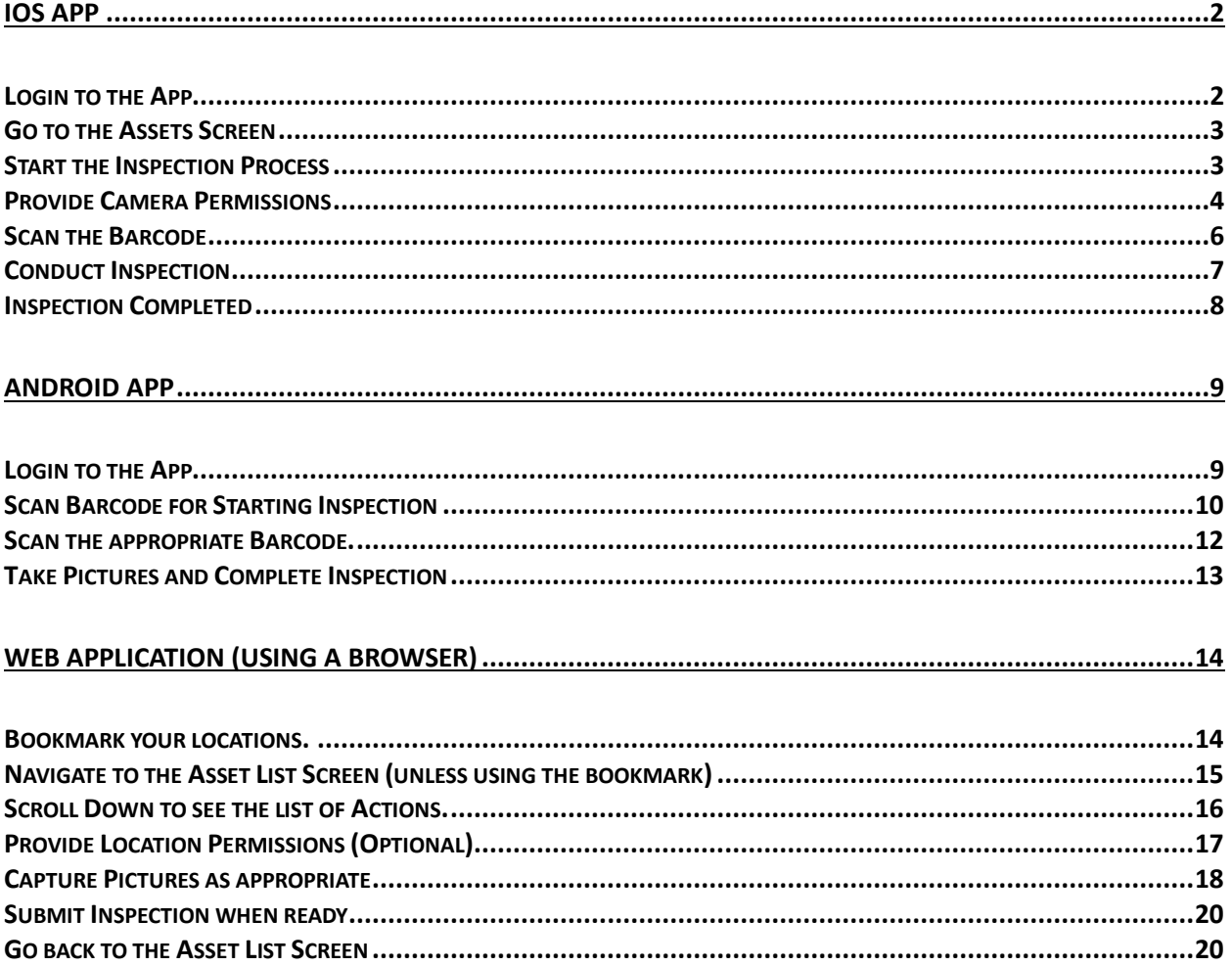

# <span id="page-1-0"></span>iOS App

## <span id="page-1-1"></span>Login to the App

Login to the App is the same as the website, there is no difference.

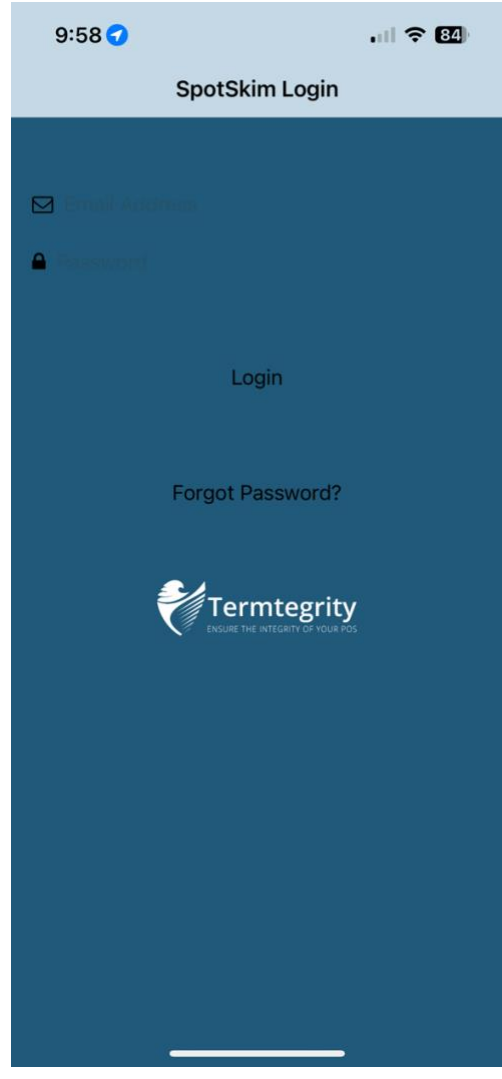

#### <span id="page-2-0"></span>Go to the Assets Screen

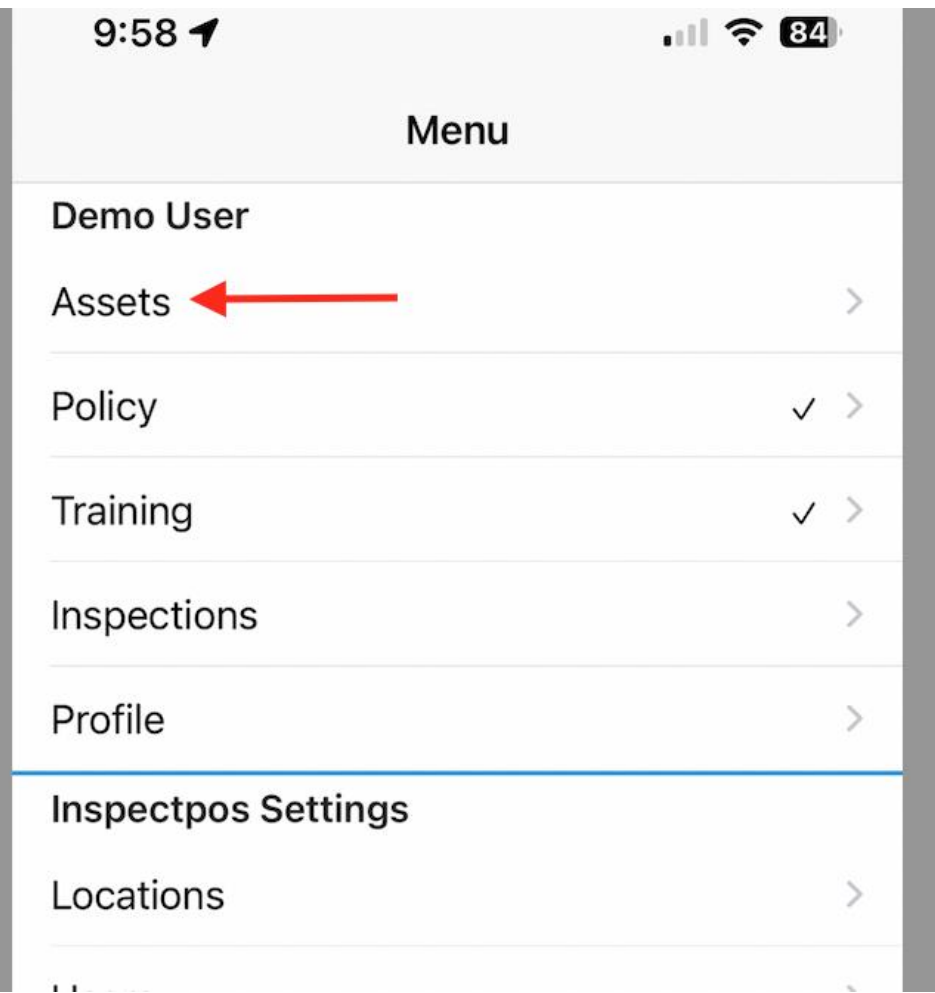

#### <span id="page-2-1"></span>Start the Inspection Process

This Screen shows you:

- (a) Your Current Location for which the data is being displayed.
- (b) What \*Status\* the Devices are currently in

You can just "Start Inspection" regardless of anything this screen shows.

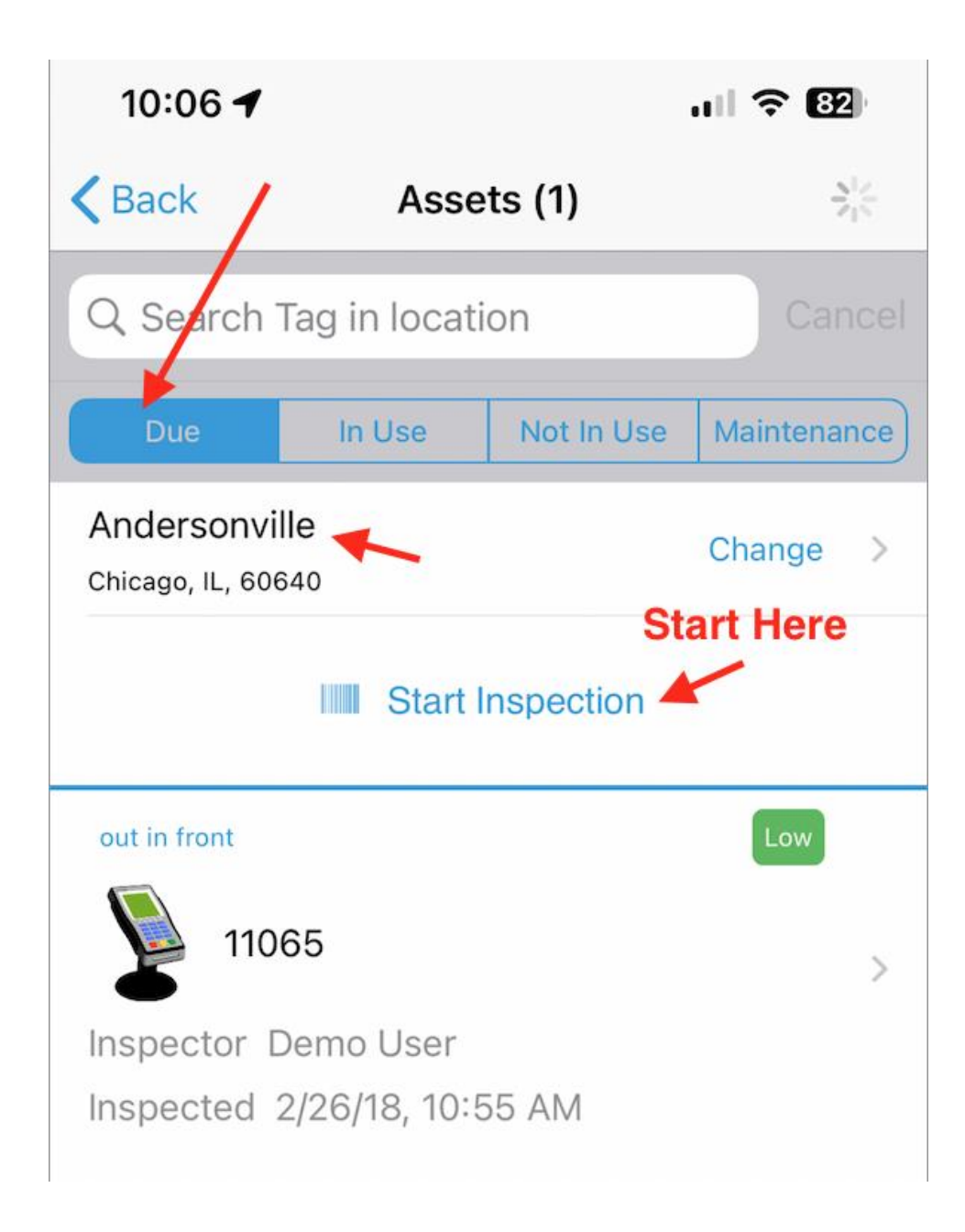

<span id="page-3-0"></span>Provide Camera Permissions

If this is your first time on this device, the App will ask you for Camera Permissions

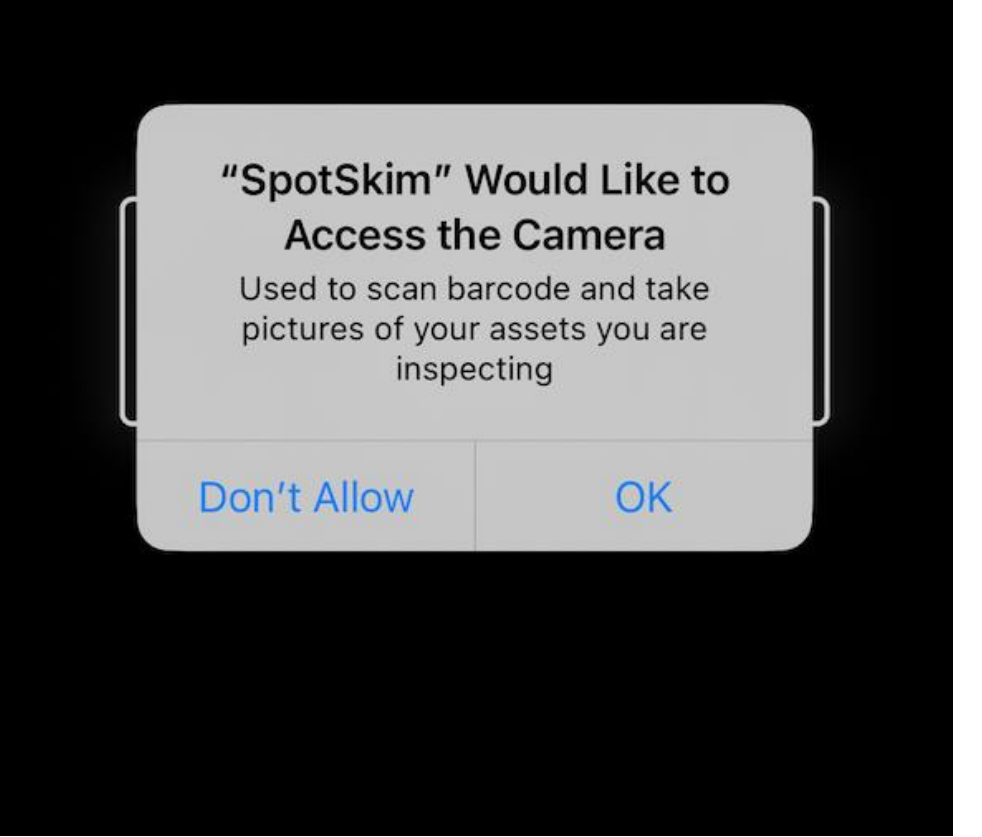

<span id="page-5-0"></span>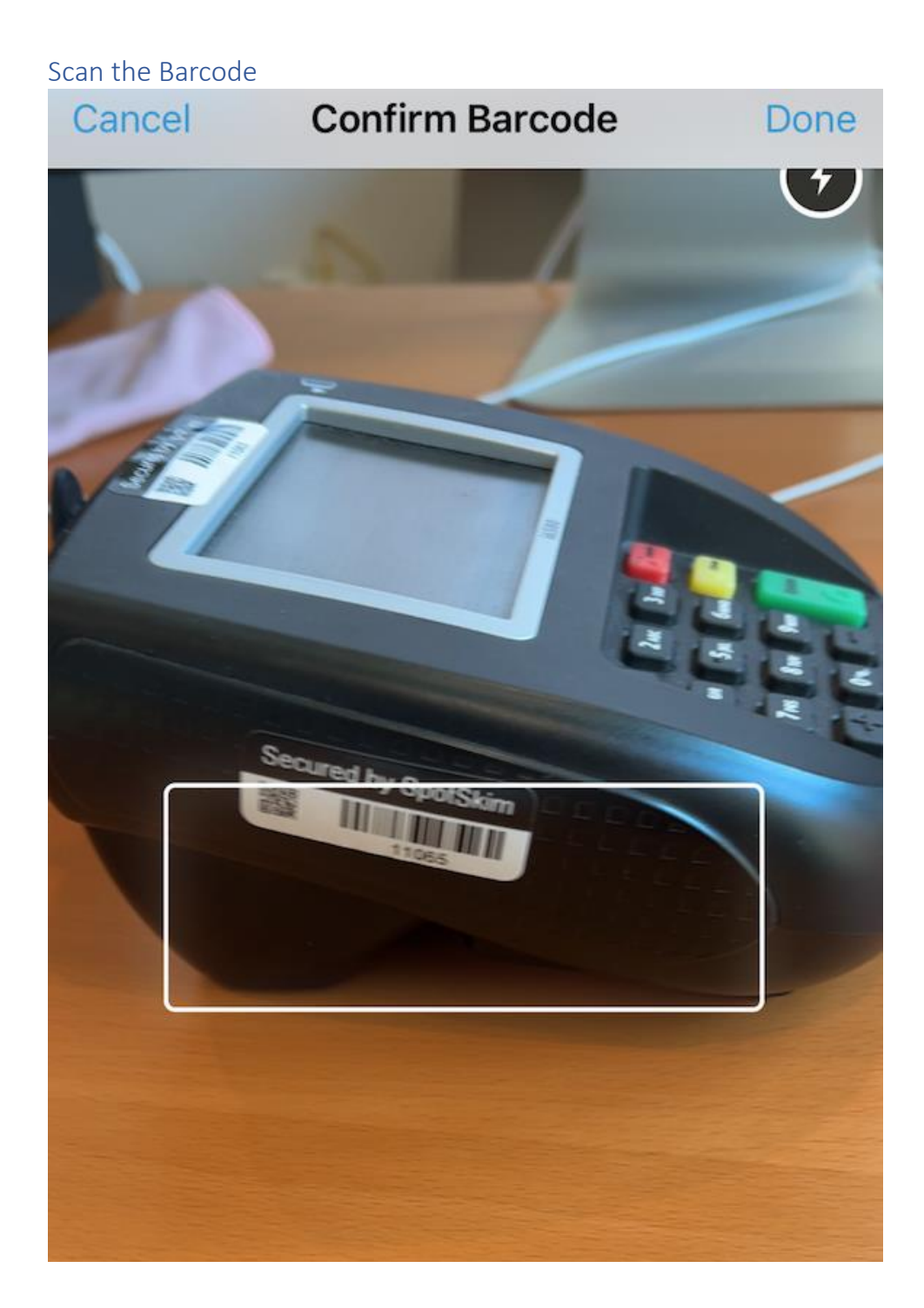

#### <span id="page-6-0"></span>Conduct Inspection

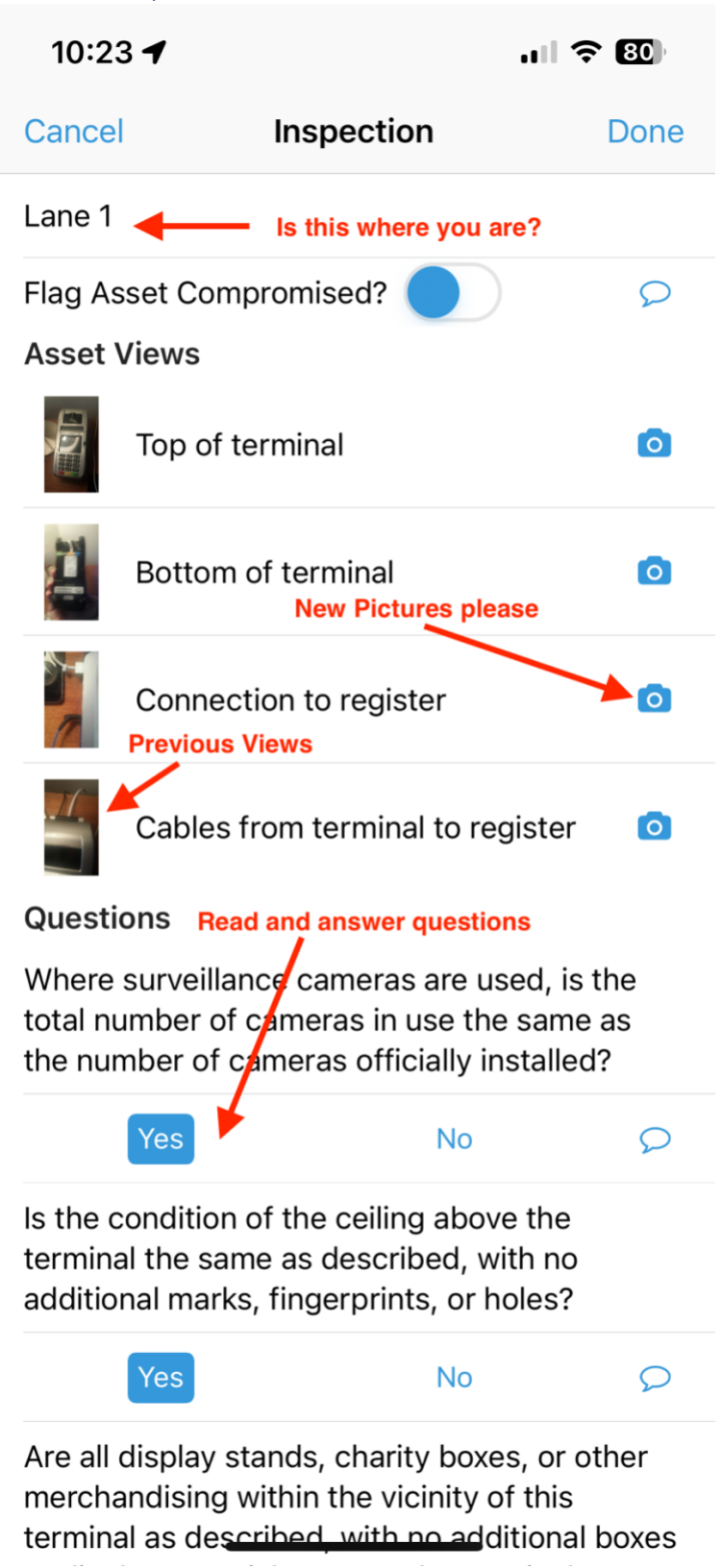

## <span id="page-7-0"></span>Inspection Completed

The inspection will continue to upload in the background, you may close the App or wait for the Progress Icon to stop spinning (approx. 1 minute)

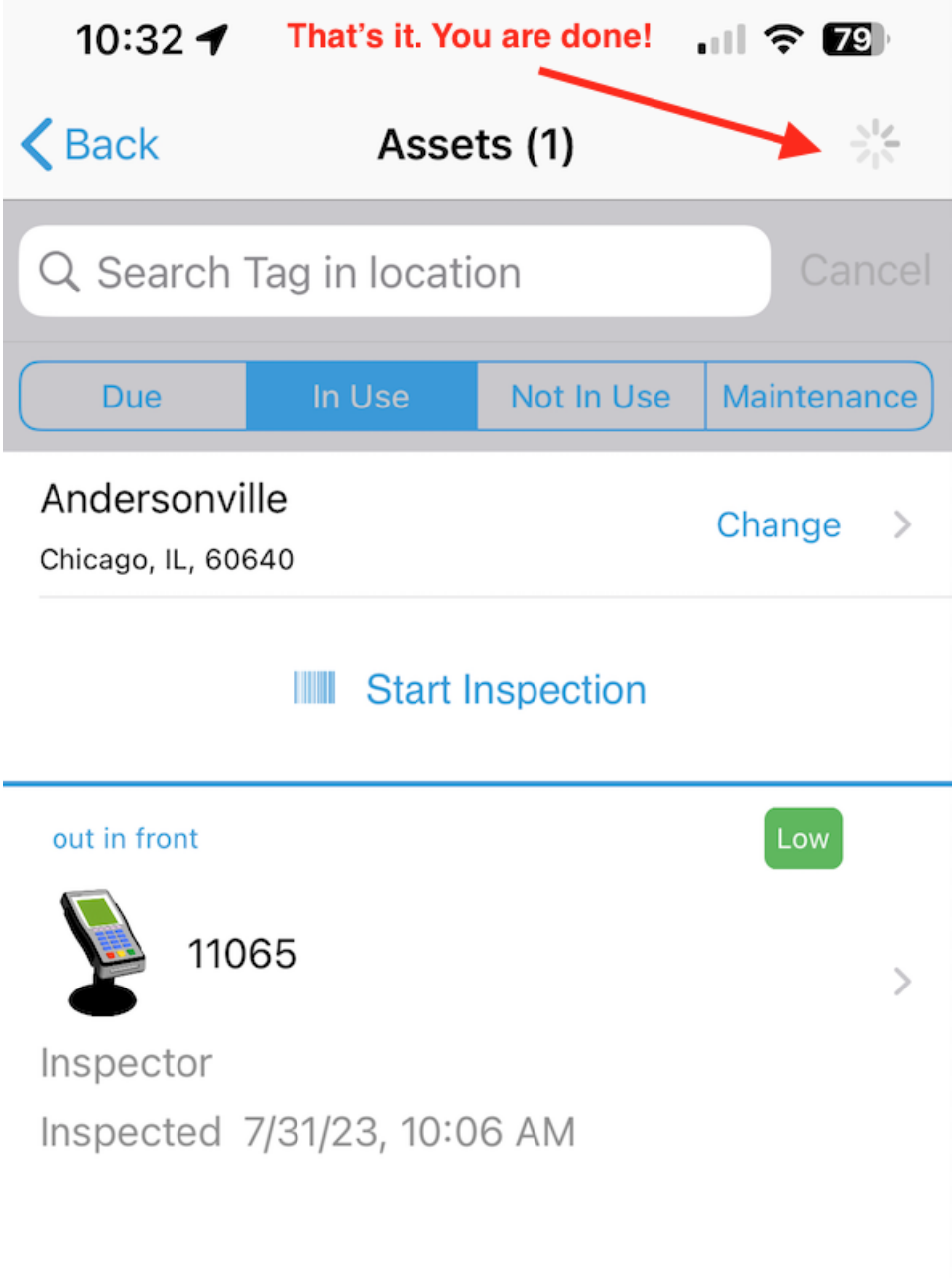

<span id="page-8-0"></span>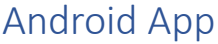

<span id="page-8-1"></span>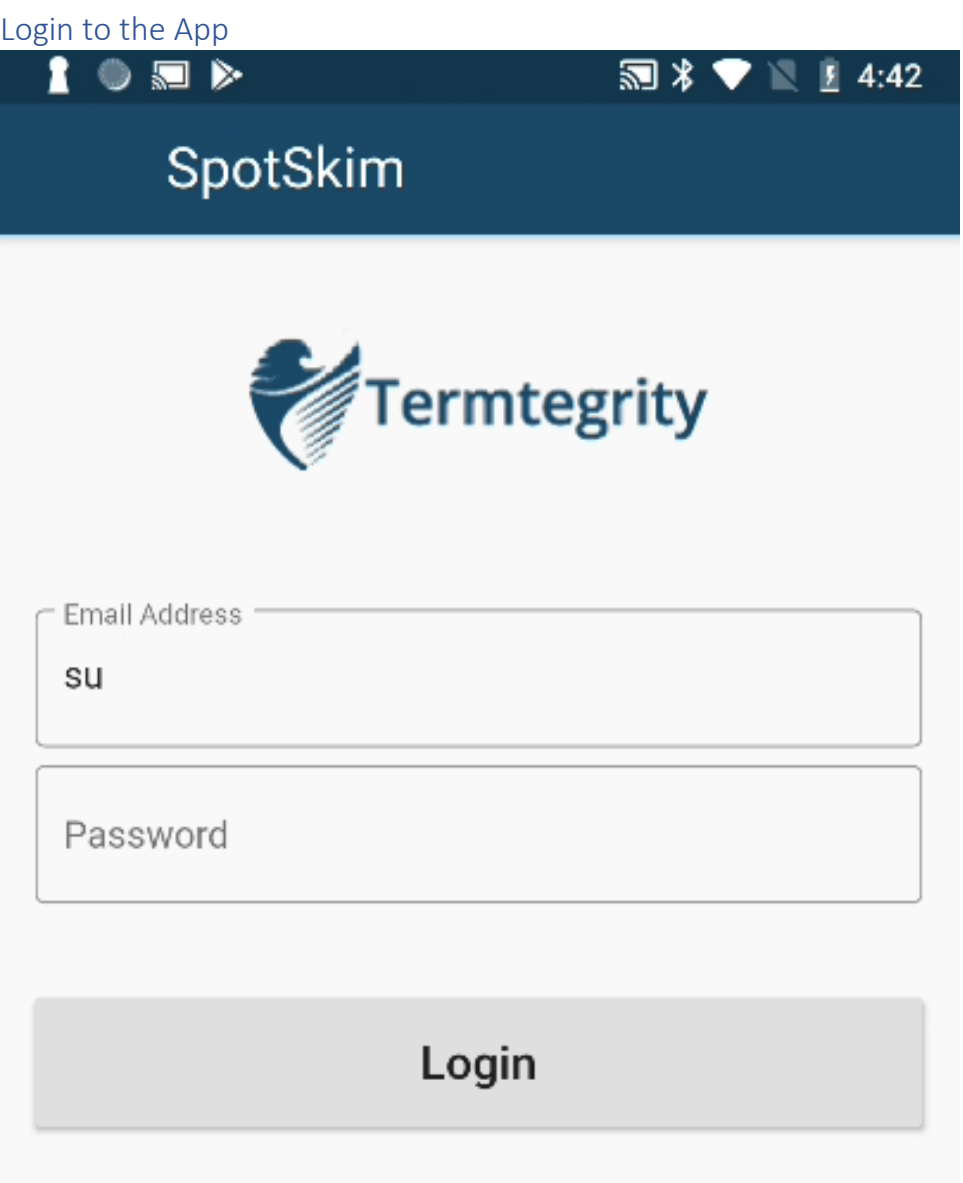

<span id="page-9-0"></span>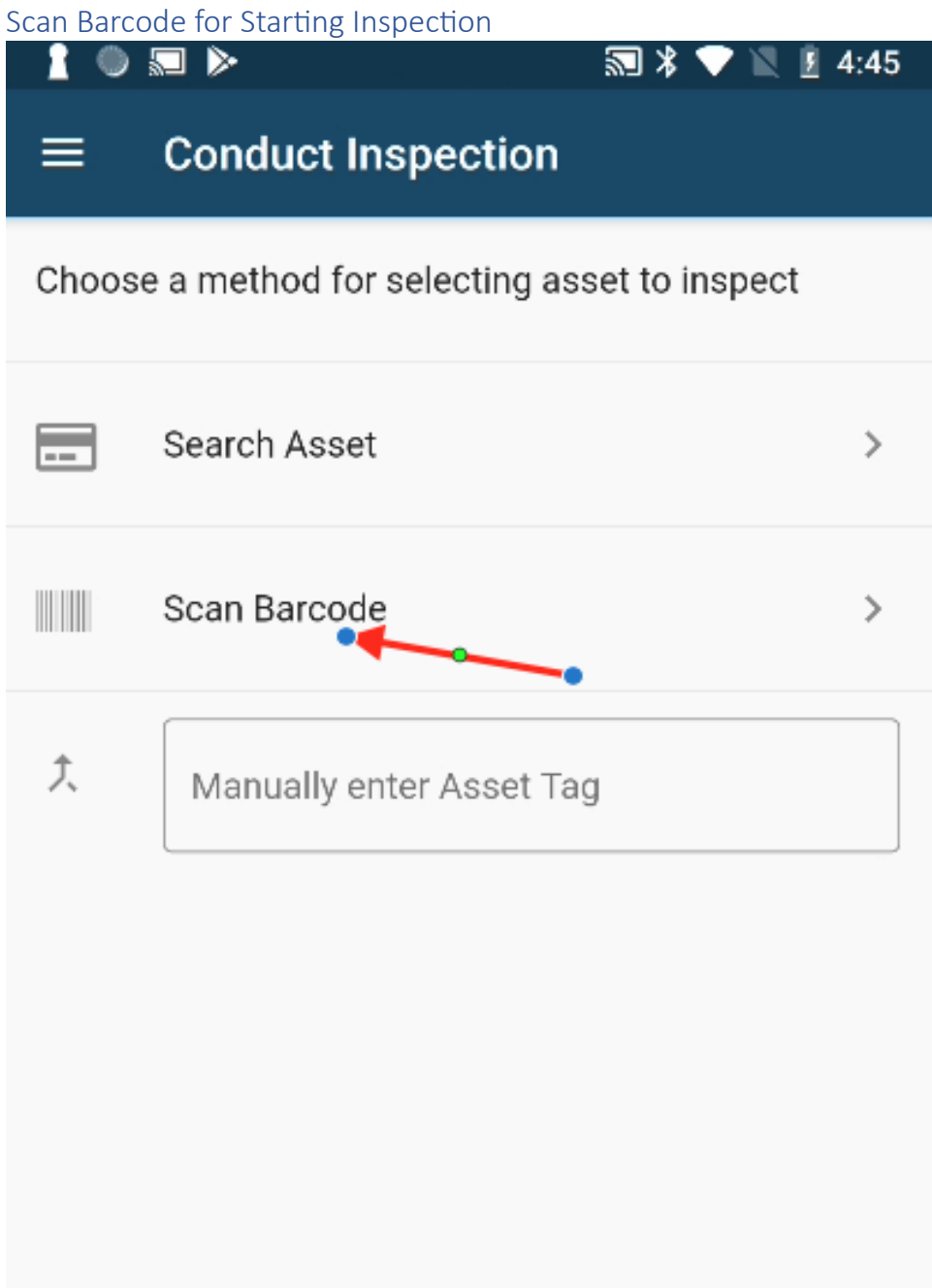

Allow Necessary Permissions for Scanning Barcode

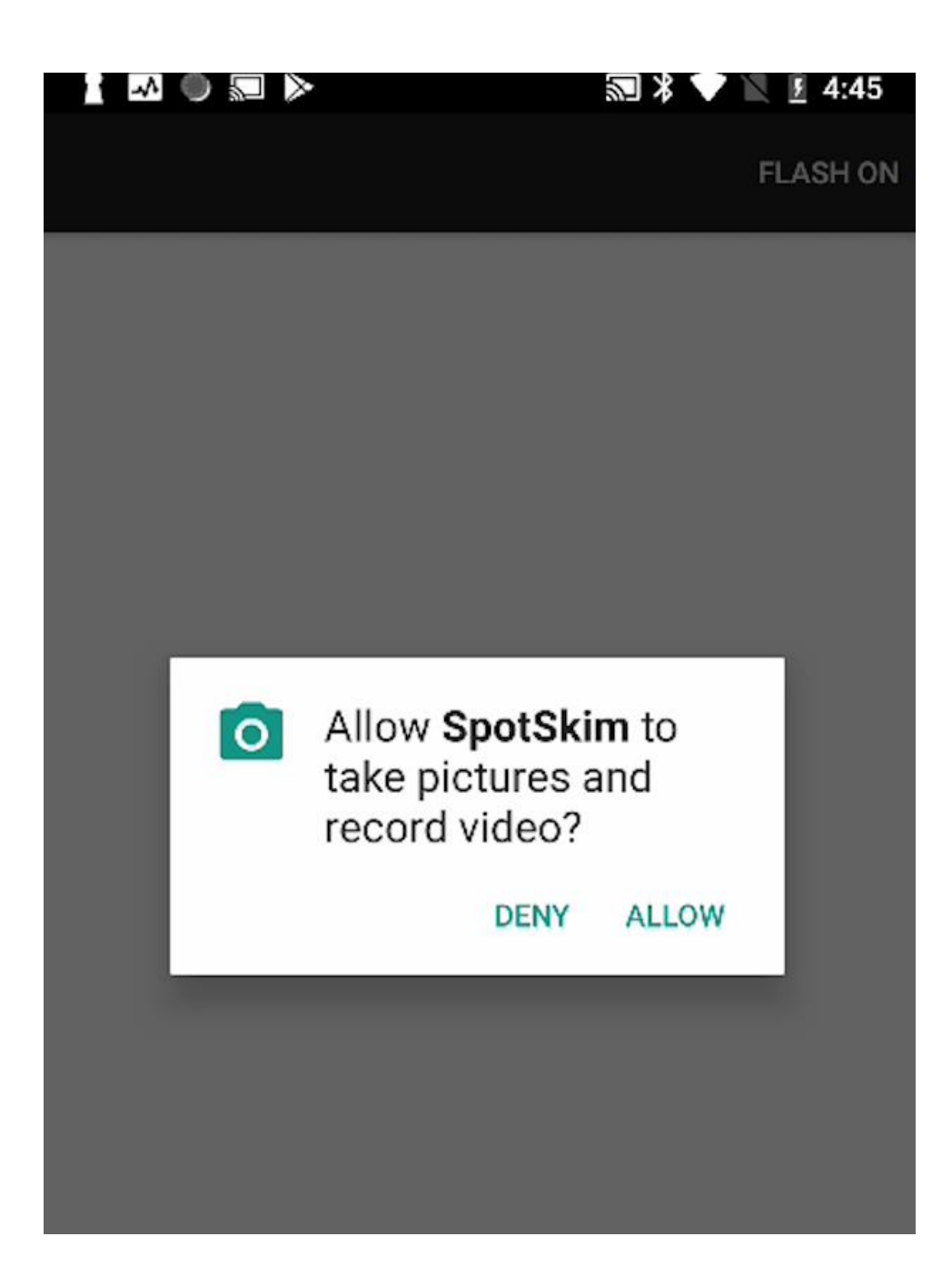

# <span id="page-11-0"></span>Scan the appropriate Barcode.

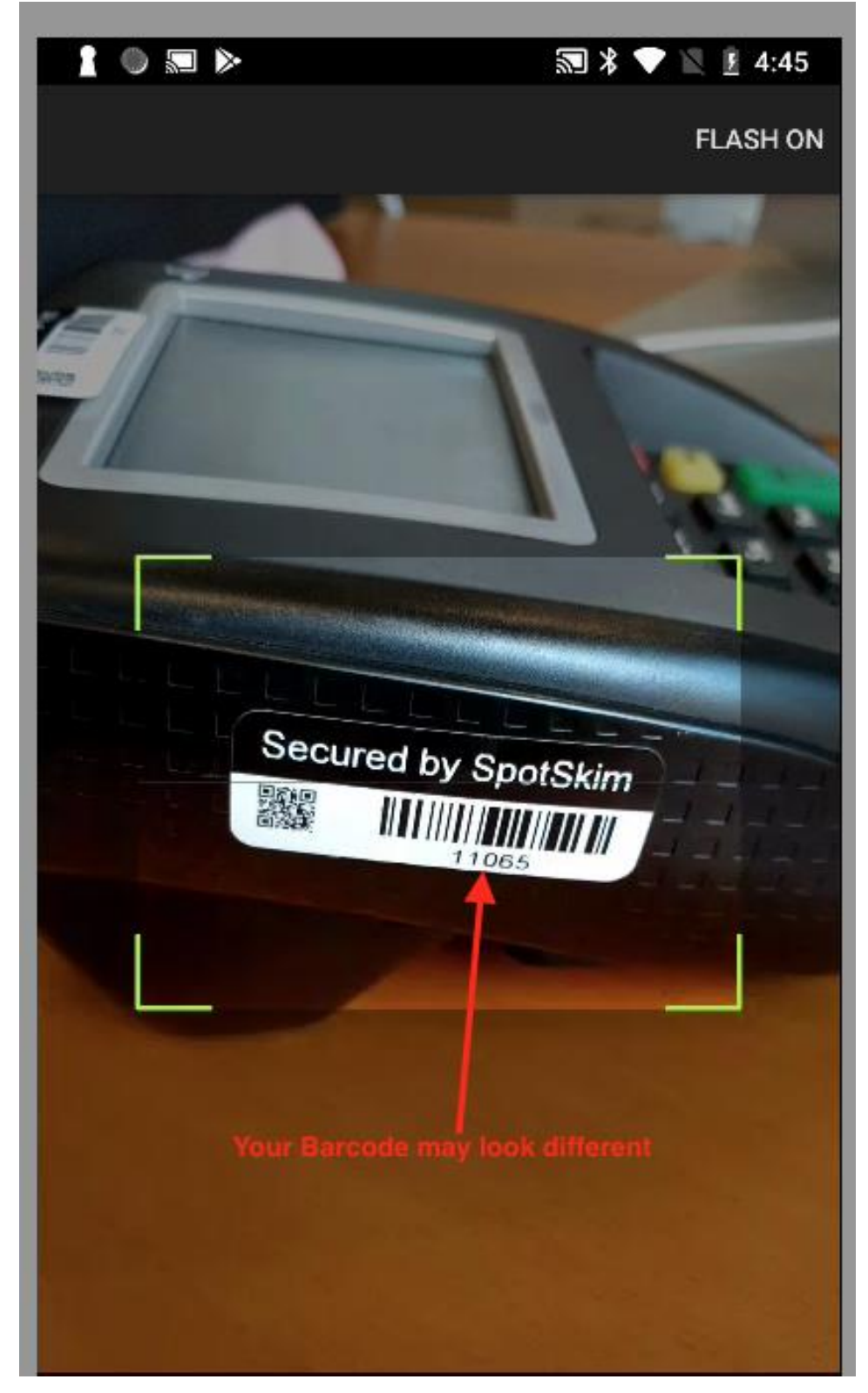

<span id="page-12-0"></span>Take Pictures and Complete Inspection

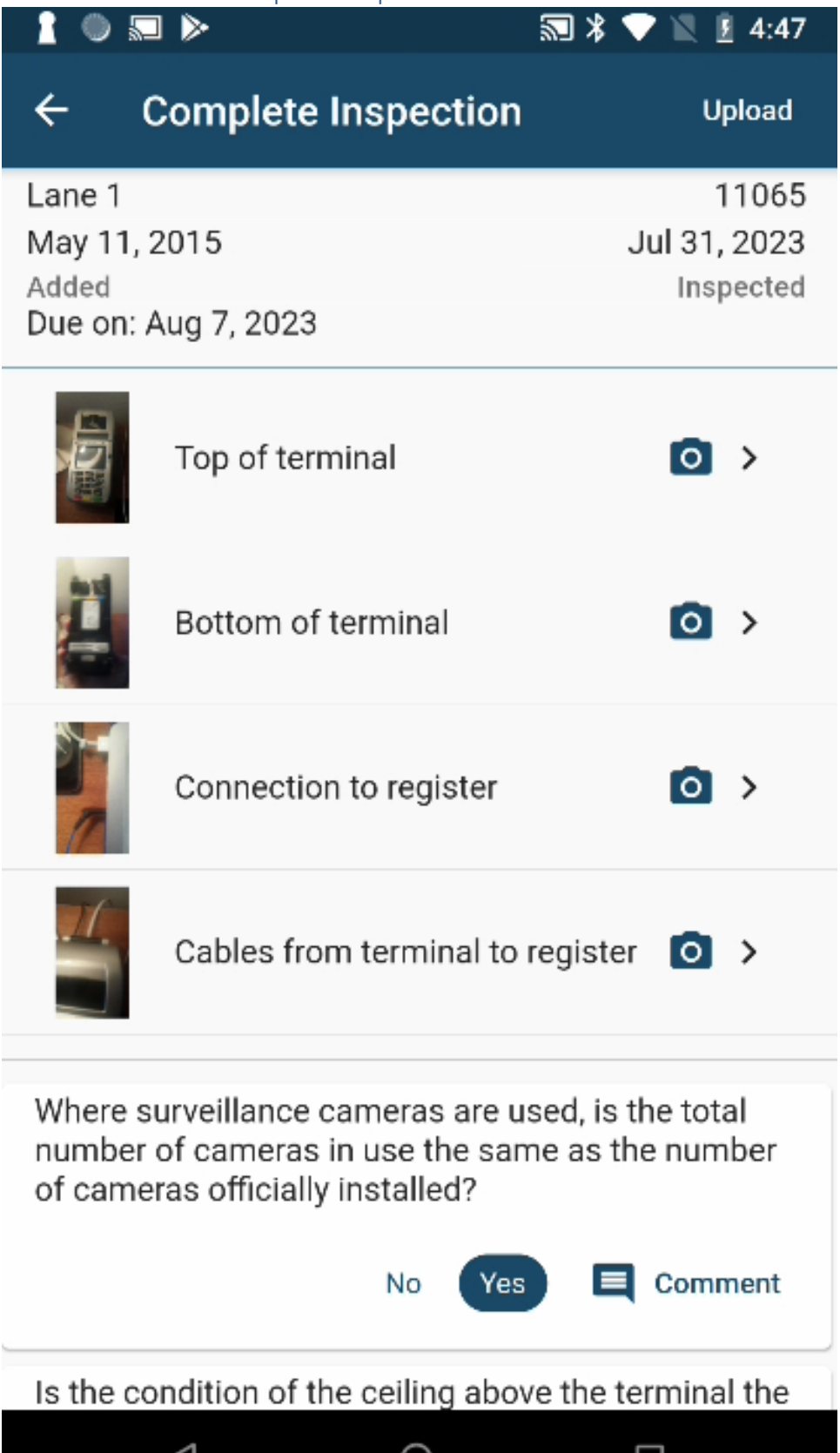

# <span id="page-13-0"></span>Web Application (using a browser)

### <span id="page-13-1"></span>Bookmark your locations.

You can bookmark your locations in the Web Application. You can do this either on your Mobile Phone (using a browser) OR you can do this on your Desktop (using a browser). The URL is the same. For example, it should look something like this.

<https://new-portal.spotskim.com/assets?page=1&isDue=true&locationId=73>

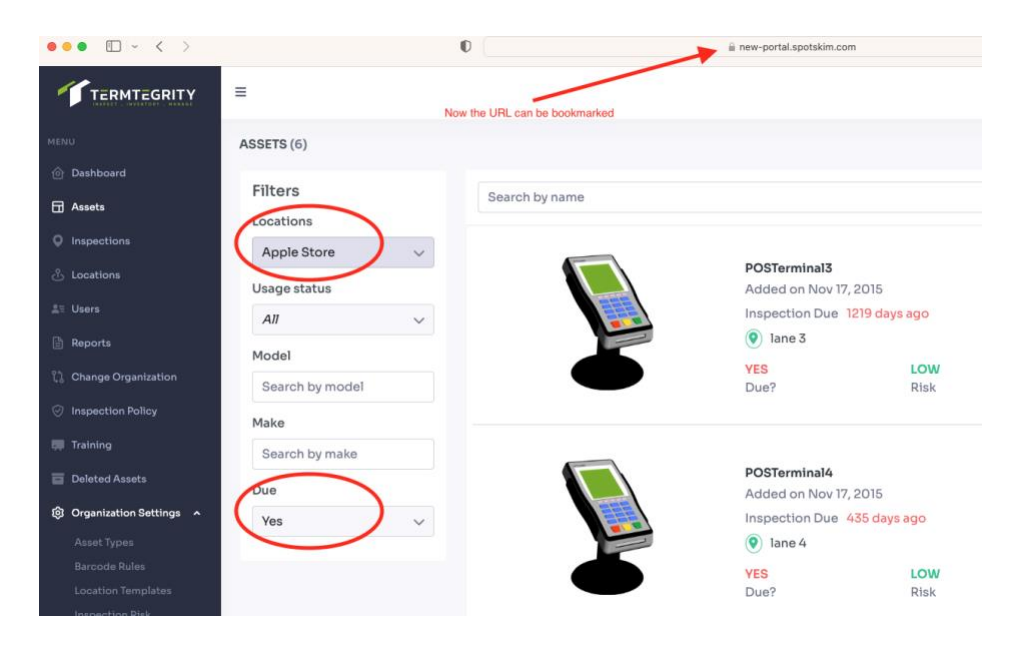

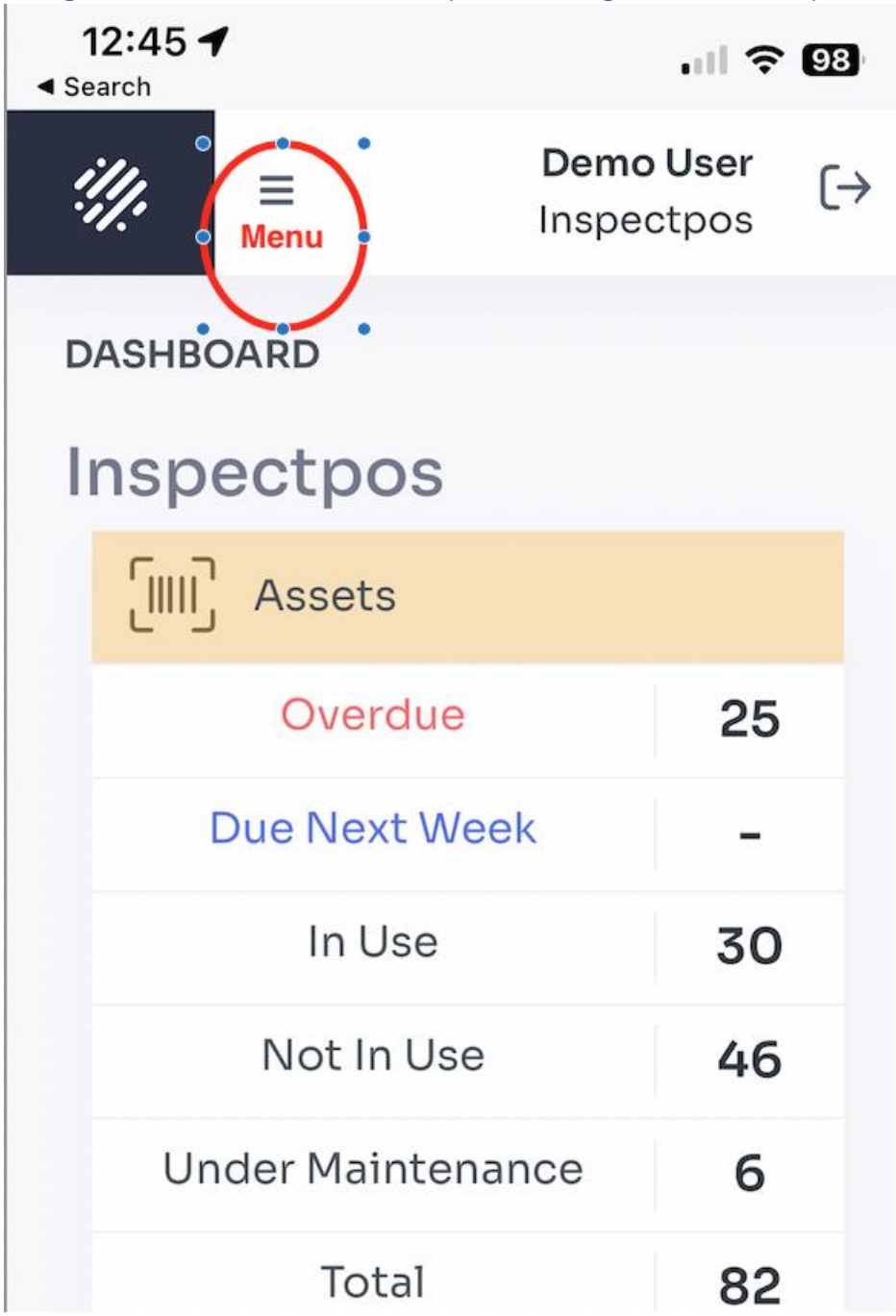

<span id="page-14-0"></span>Navigate to the Asset List Screen (unless using the bookmark)

<span id="page-15-0"></span>Scroll Down to see the list of Actions.

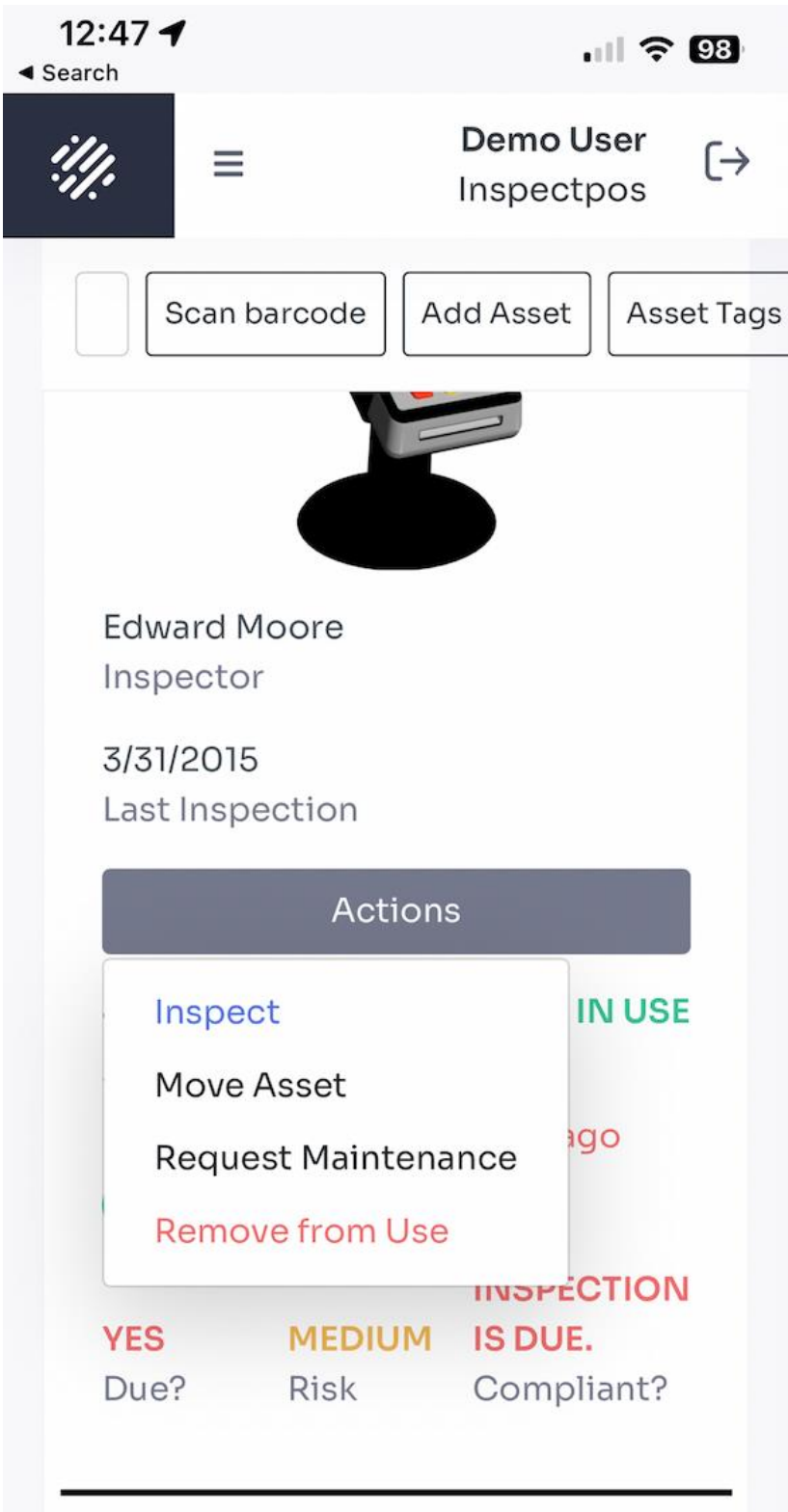

#### <span id="page-16-0"></span>Provide Location Permissions (Optional)

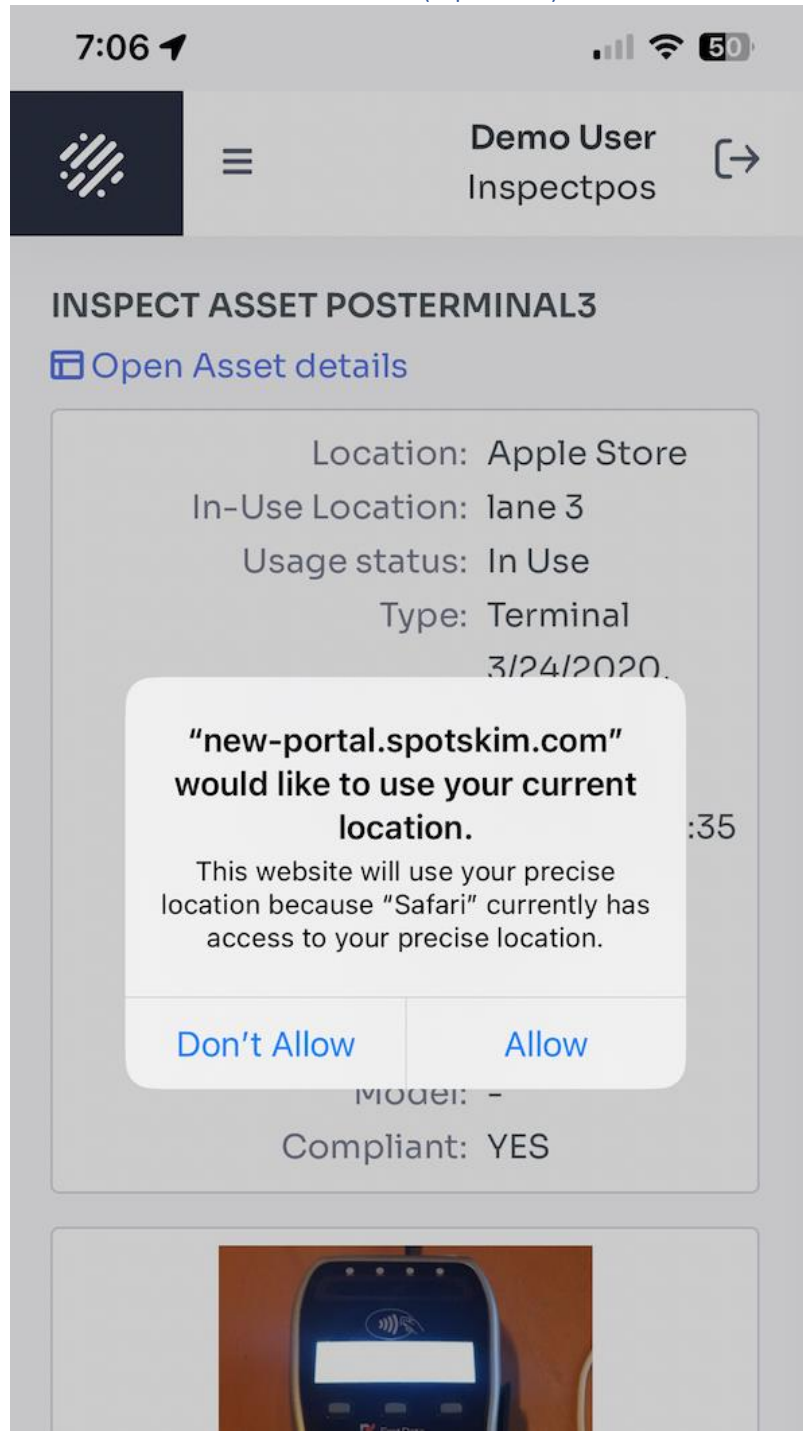

## <span id="page-17-0"></span>Capture Pictures as appropriate

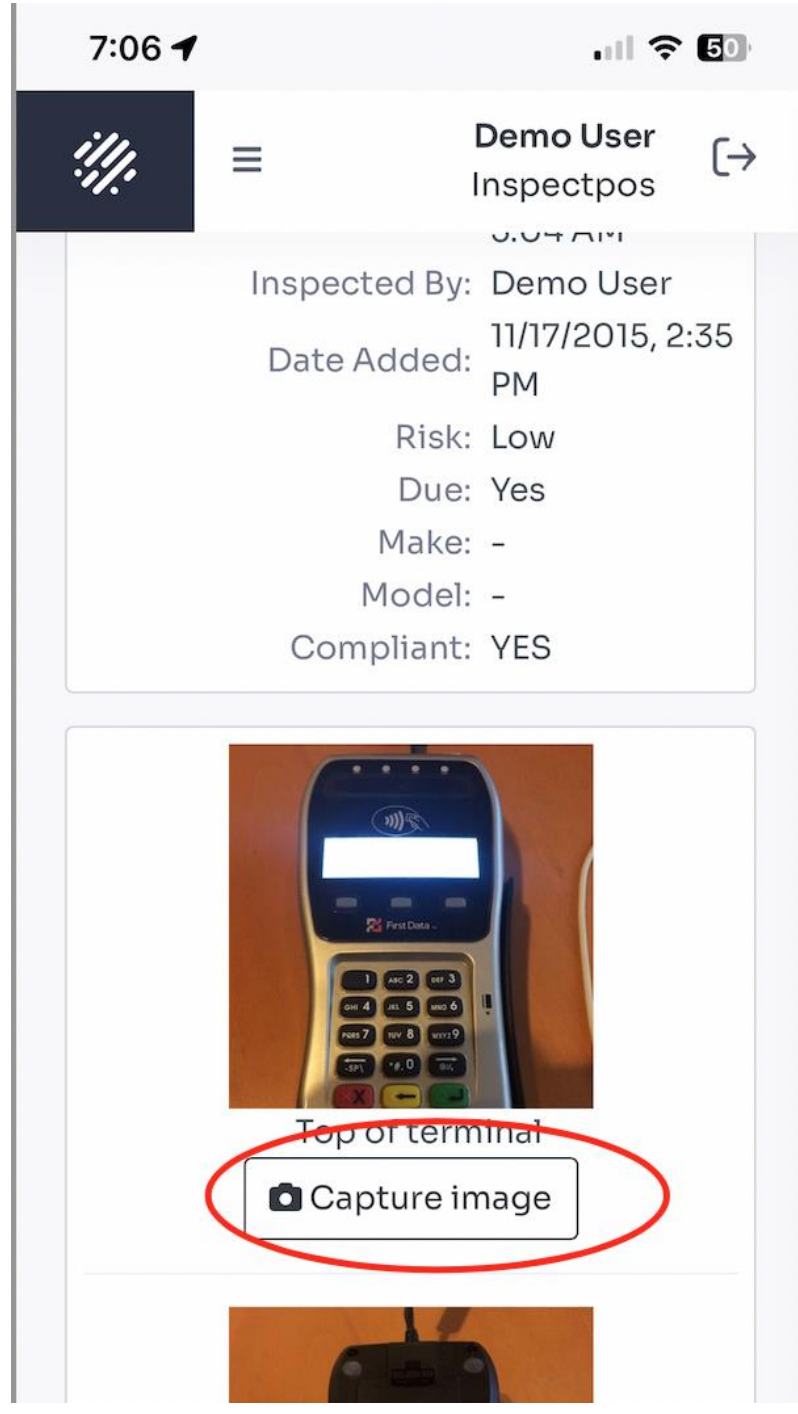

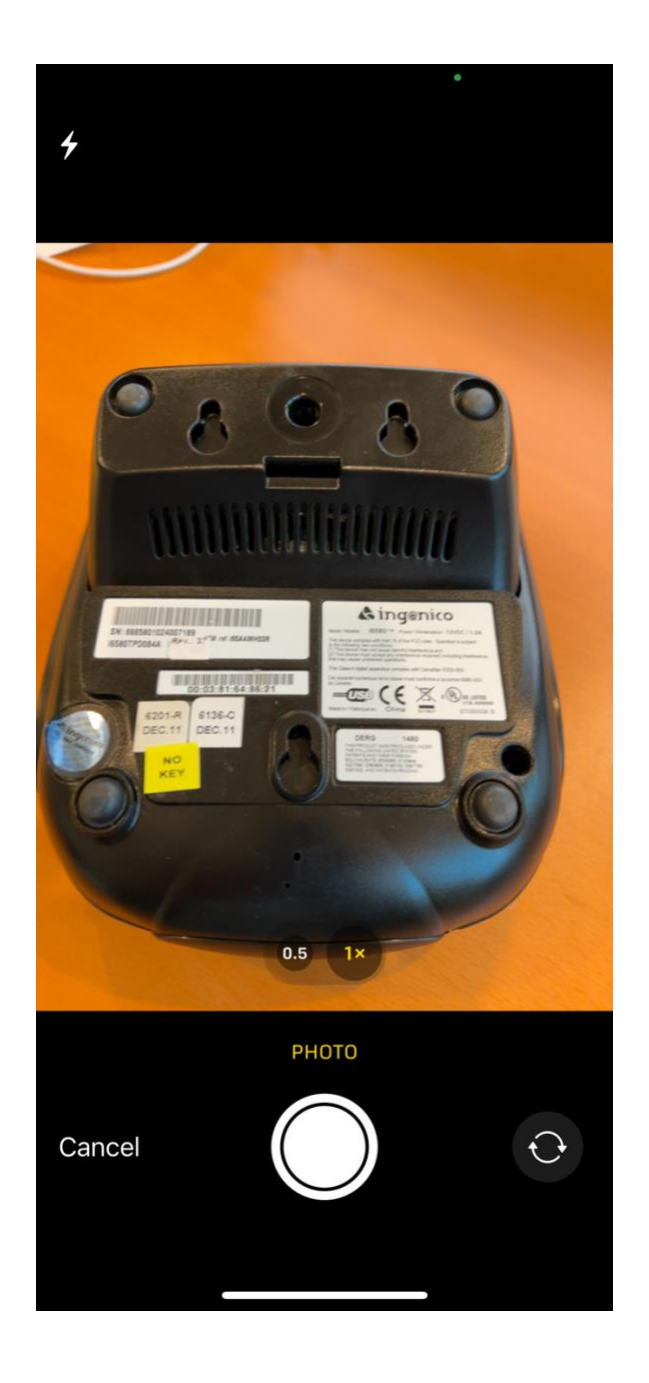

# <span id="page-19-0"></span>Submit Inspection when ready.

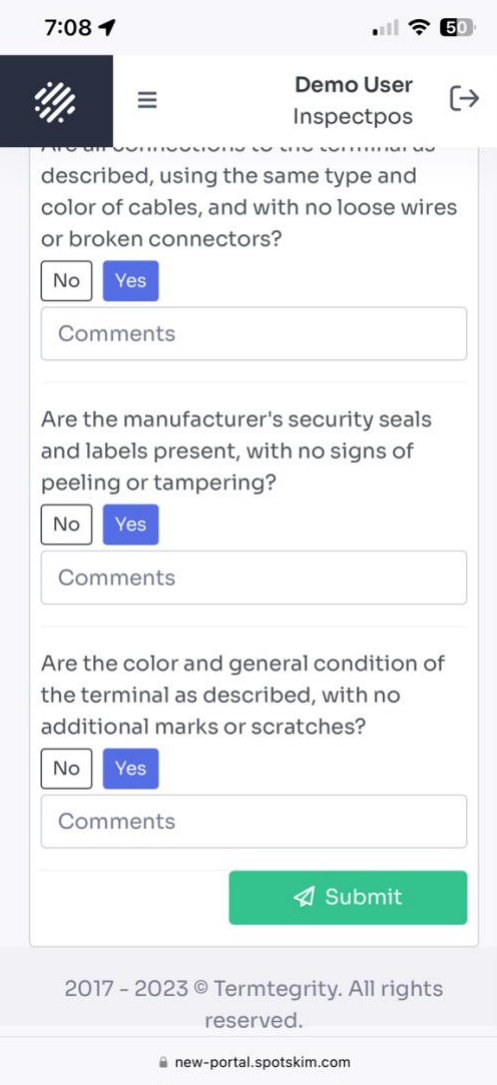

## <span id="page-19-1"></span>Go back to the Asset List Screen

That is where you can conduct further inspections for pending assets.

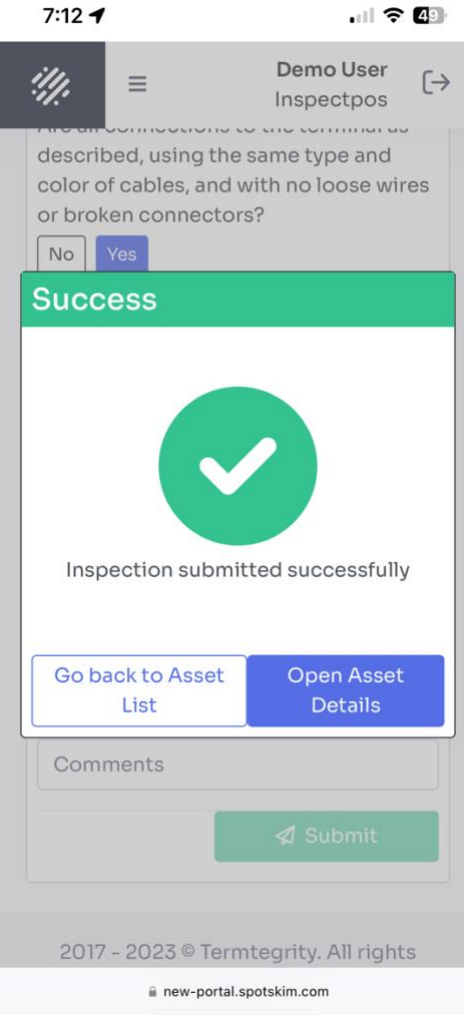